# **燕市・弥彦村 予約制乗合ワゴン車「おでかけきららん号」 WEB予約 利用方法**

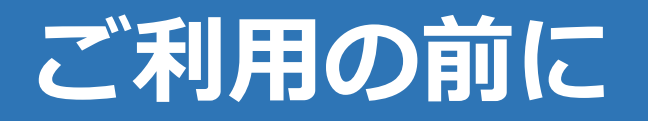

# **①ご利用の前に、Web予約の利用者登録を 行ってください。**

# **②利用規約をよく読んで、利用してください。**

# **③不明点の問い合わせはこちらまで 燕市 都市計画課 0256-77-8263**

**WEB予約サイトへのアクセス**

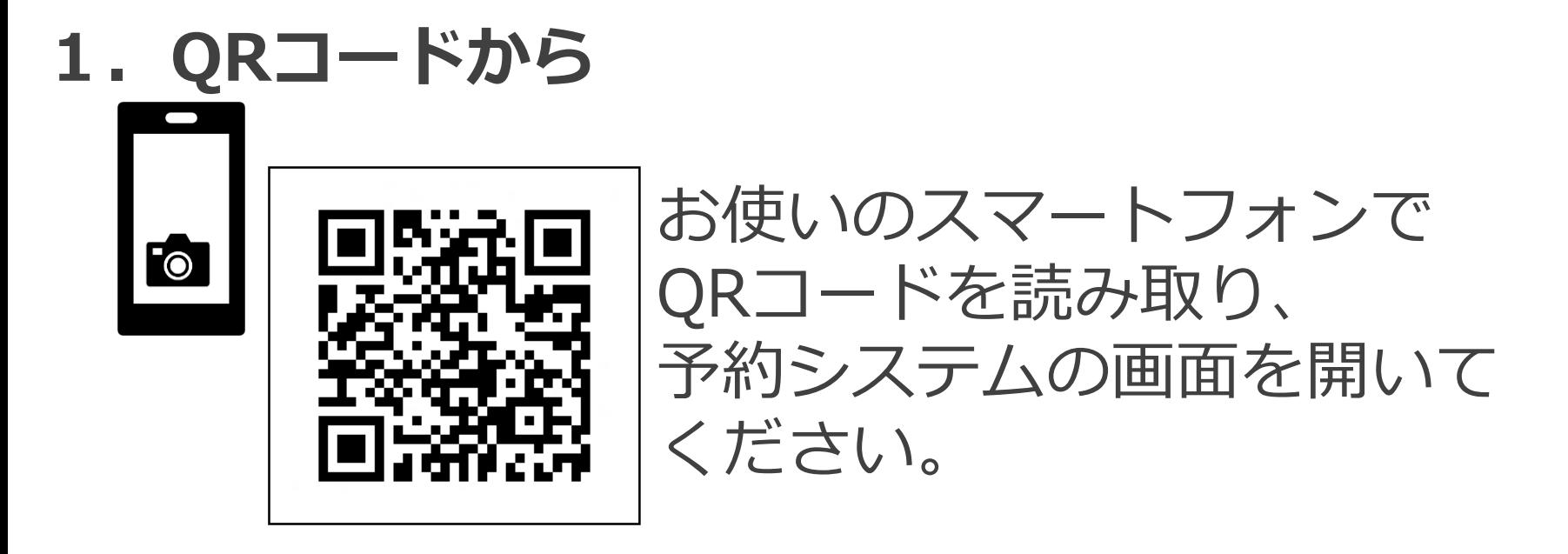

**2.URLから**

QRコードの読み取り方法が分からない場合は、 下のURLを入力してください。

<https://tsubame-city.smart-demand.jp/>

# **予約システム利用登録の方法**

#### **1.利用登録方法(1)**

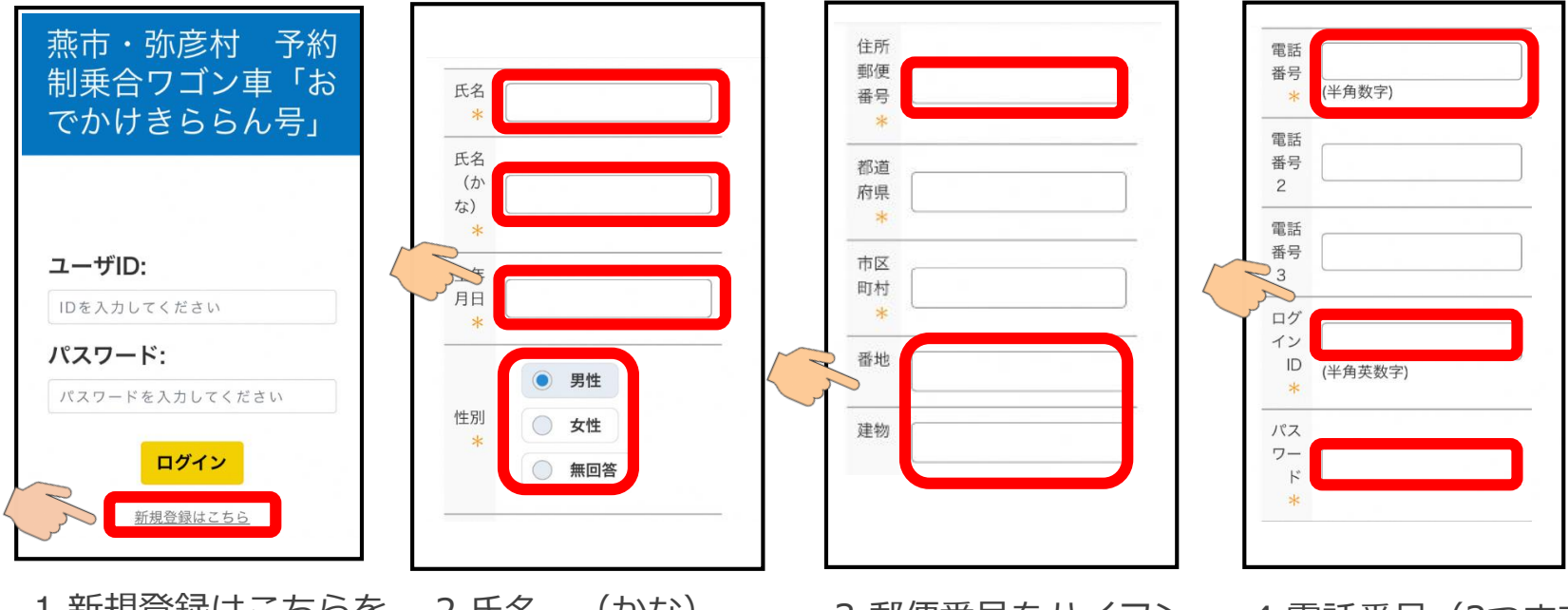

1.新規登録はこちらを 押します。

2.氏名、(かな)、 生年月日、性別を順番 に入力します。 ※牛年月日は選択形式 で入力します。

3.郵便番号をハイフン 無しで入力します。都 道府県、市町村は自動 入力されますので、番 地・建物を入力します。 4.電話番号(3つまで 入力可)を入力します。 ログインID(※1)とパス ワード(※2)を入力しま す。

**※1:ログインIDは半角英数のいずれかで、パスワードは6文字以上で入力してください。 ※2:入力したIDとパスワードは忘れないように、必ず紙などに控えて管理してください。**

# **予約システム利用登録の方法**

# **2.利用登録方法(2)**

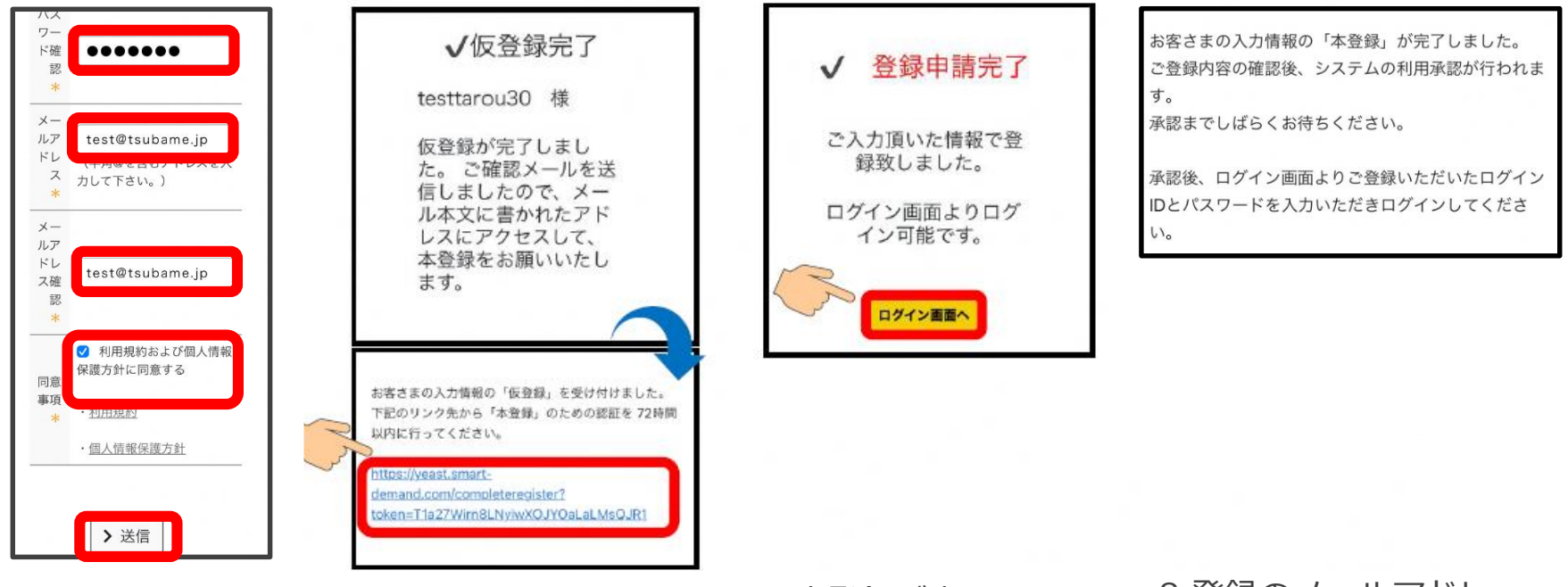

5.パスワード確認、 メールアドレスを順 に入力し、同意事項 にチェックを入れ送 信を押します。 送信確認の画面では 「はい」を選択しま

6.仮登録が完了です。 登録のメールアドレス にメールが届きますの で、URLを押して本登 録を完了してください。 7.本登録が完了となり ます。「ログイン画面 へ」を押すとログイン 画面に移ります。

8.登録のメールアドレ スに本登録完了のメー ルが届きます。 **本登録完了メールが届 いたらログインが可能 となります。**

**本登録完了メール画面**

# **予約申請の方法**

**1.ログインする**

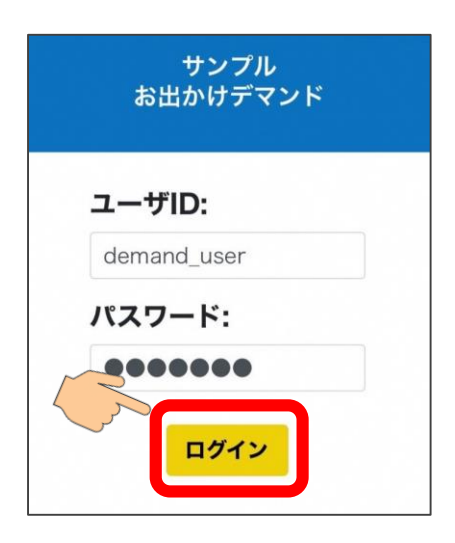

「ユーザーID」「パスワード」を入 力し、「ログイン」を押してくださ  $\mathsf{U}\setminus\mathsf{A}$ 

# **2.予約画面を開く**

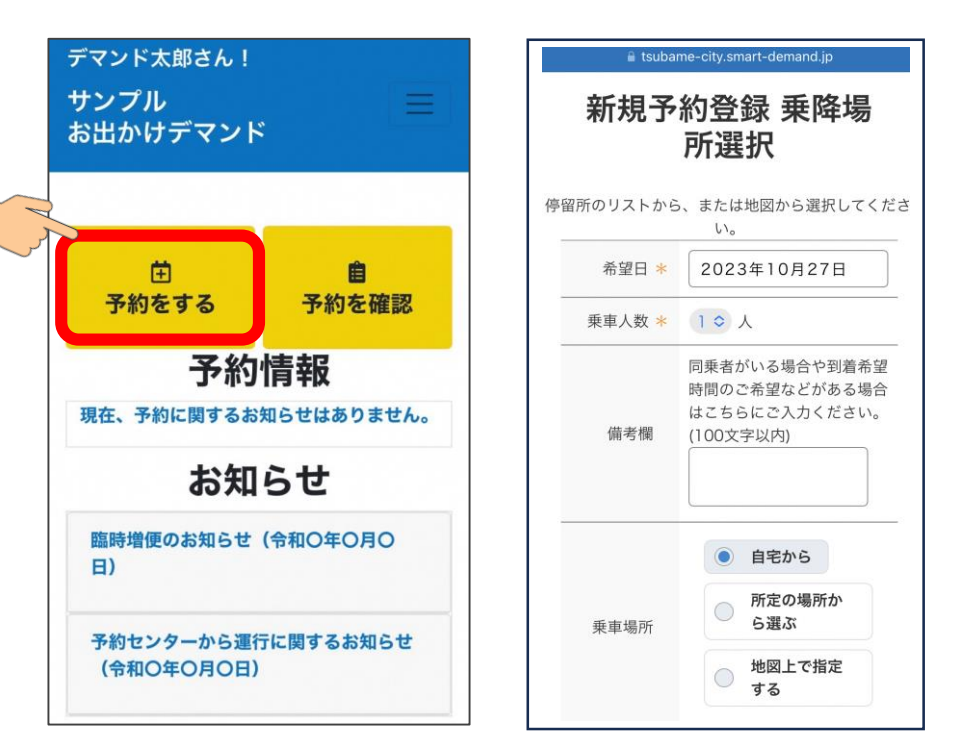

「予約をする」を押すと、予約画面になります。

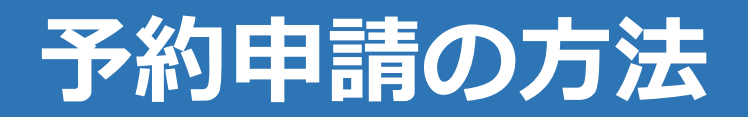

#### **3.希望日と乗車人数を入力する**

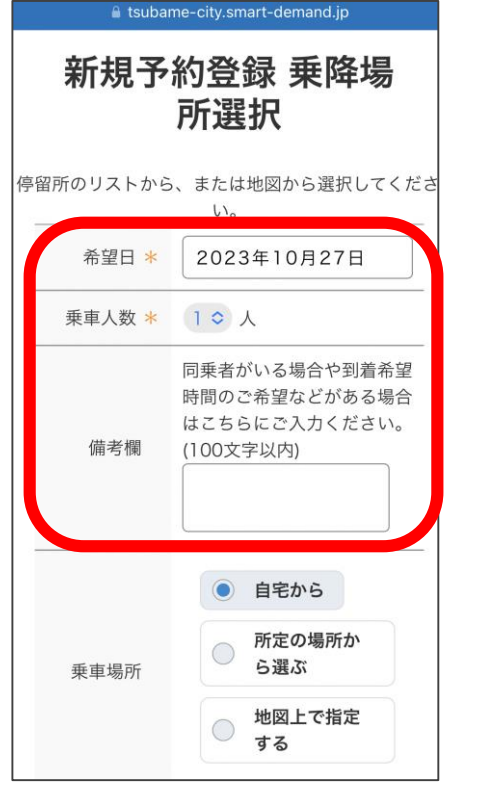

乗車場所と降車場所選択 については次ページを参照。

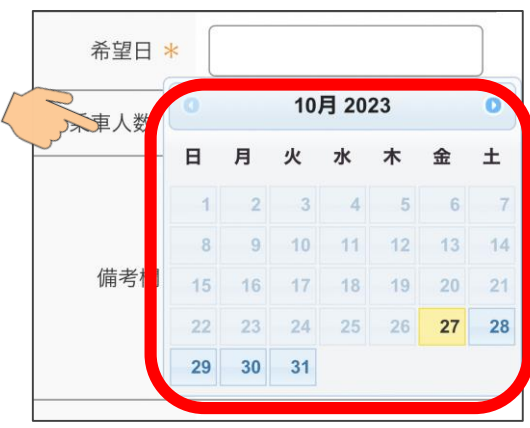

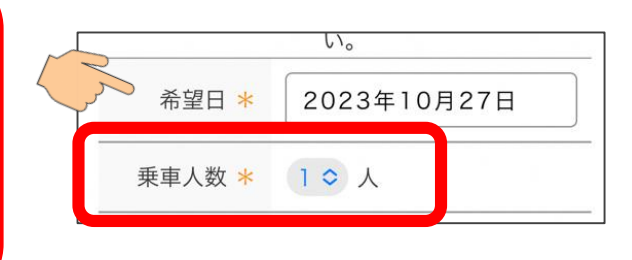

乗車希望日と乗車人数を入力します。 希望日の欄を押し、カレンダーから日付を選んでください。 運休日は選択できません。

※予約締切時刻を過ぎている場合は、希望日は選択できなく なります。

# **予約申請の方法**

# **4.乗車/降車場所を入力する**

乗車/降車場所は、「自宅」「所定の場所」「地図上で指定」の3つから選んで ください。

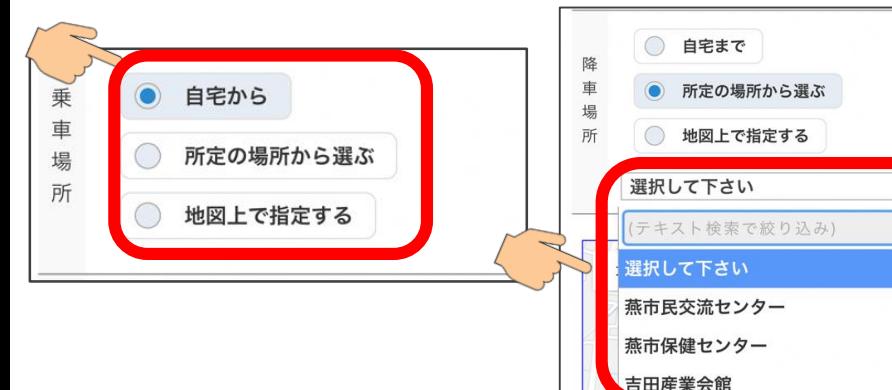

自宅から乗る(降りる)場 合は、「自宅」を選択して ください。

「所定の場所から選 ぶ」場合、候補地がプ ルダウンで表示され、 テキスト検索で絞り込 みができます。 乗りたい(降りたい) 候補地を選択してくだ さい。

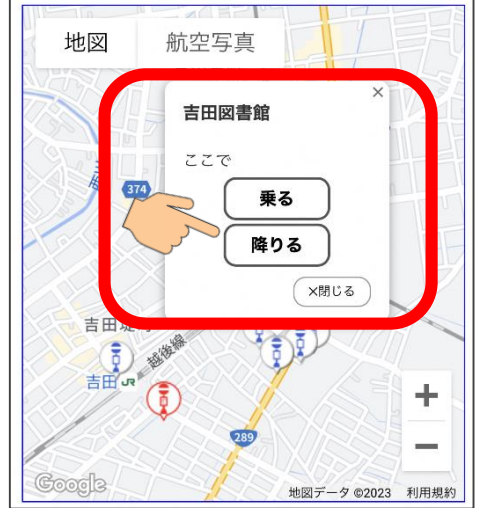

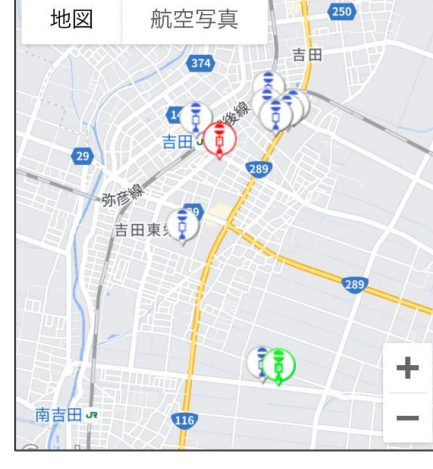

「地図上で指定する」 場合は地図の希望地点 を押すとボタンが表示 されます。

希望する地点の乗降ボ タンを押してください。 ※住所の直接入力はで きません。

入力した乗車/降車 地点は、地図上に表 示されます。

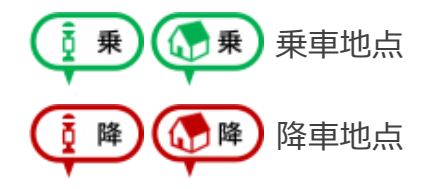

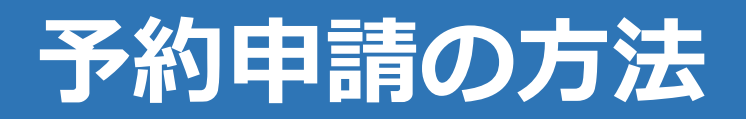

#### **5.乗車日時を入力する**

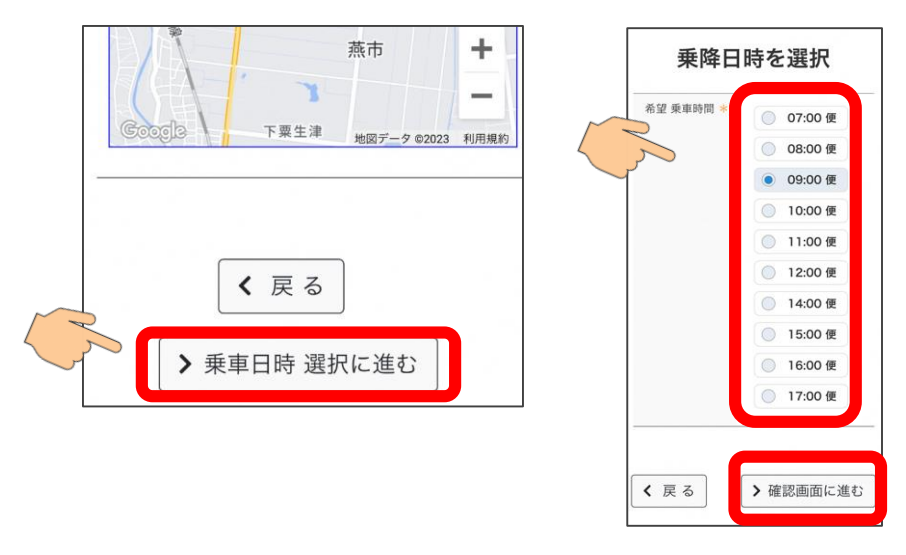

「乗車日時選択に進む」を押してください。 乗降日時を選択の画面で希望の便を選択し、 「確認画面へ進む」を押せば、確認画面が表示さ れます。

#### **6.予約を申請する**

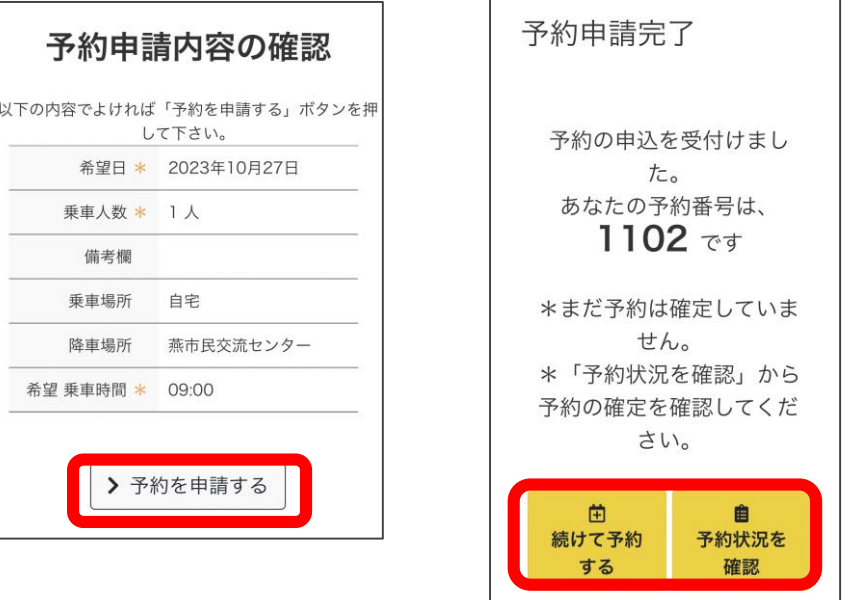

内容を確認し、「予約を申請する」ボタンを押すと予 約申請が完了となります。

続けて予約をしたい場合は、「続けて予約する」を押 すと、予約を入力する画面になります。

「予約状況の確認画面にうつりま す。

**※この時点では、予約が完了しておりません。**

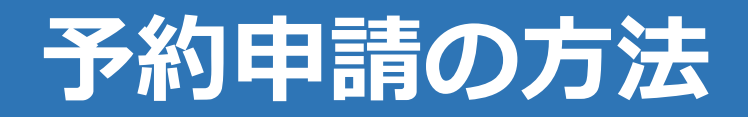

#### **7.予約を確認する**

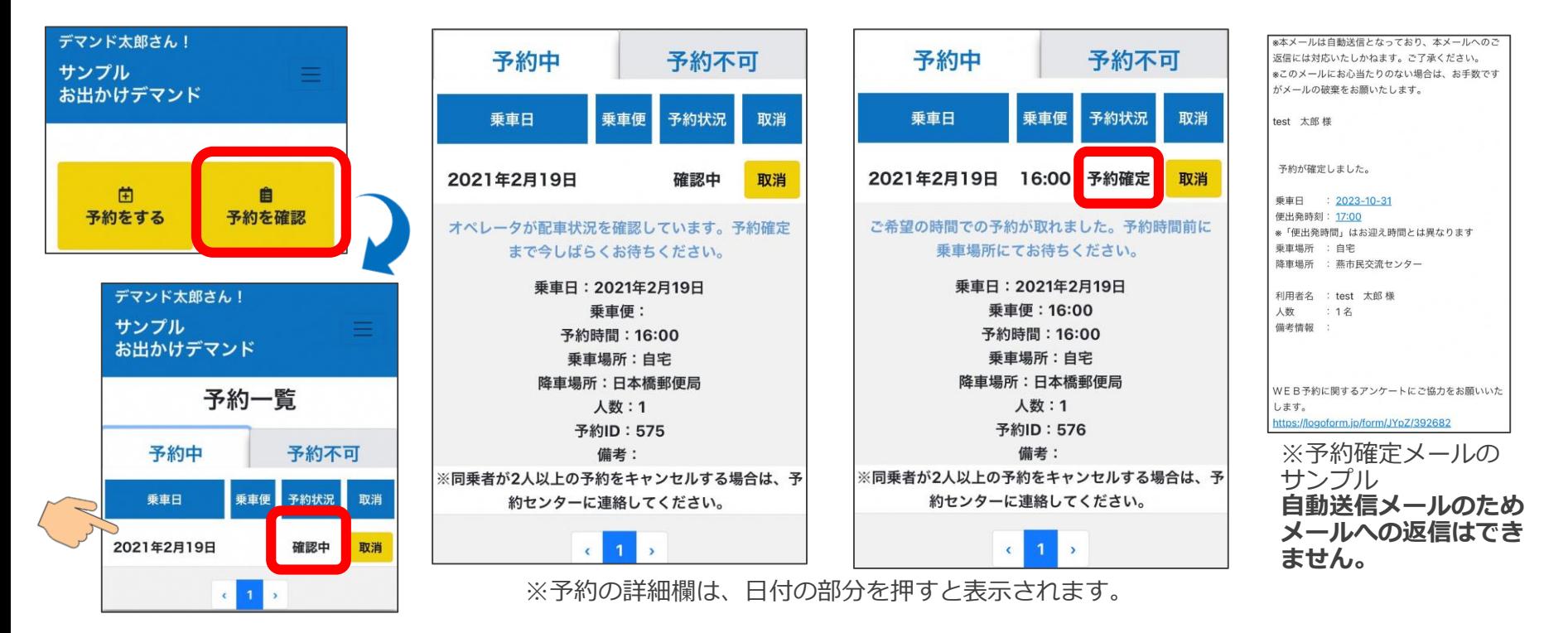

トップ画面で「予約を確認」を押すと、予約一覧が表示されます。 「確認中」の場合は、まだ予約が確定していません。 **予約センターが配車を行い予約が確定すれば「予約確定」となり、ご登録のメールアドレスに メールが送られます。** ※予約がお断りになった場合はお断りのメールが送られます。

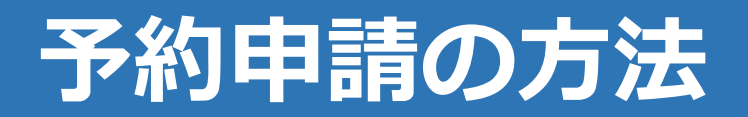

# **8.予約をキャンセルする**

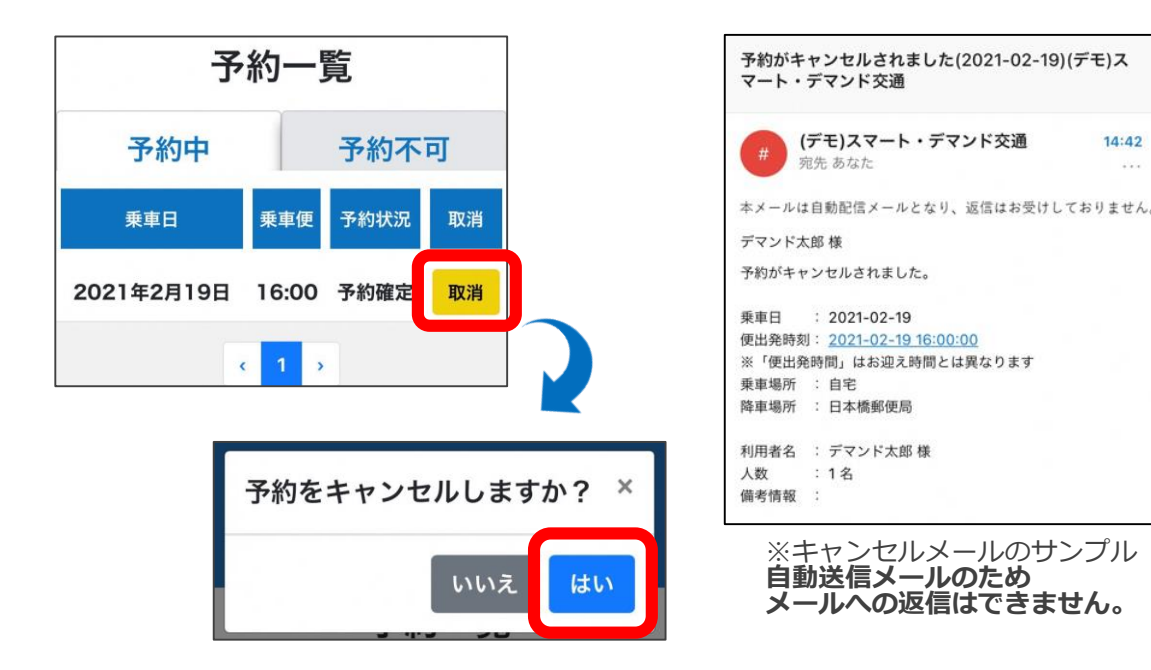

予約一覧 予約中 予約不可 乗車便 予約状況 乗車日 2021年2月19 16:00 キャンセル済 日 み

 $14:42$ 

**メールへの返信はできません。** キャンセル後は、「予約不可」 のタブを押すと「キャンセル済 み」の予約が表示されます。

予約をキャンセルする場合は、予約一覧画面で「取消」 を押してください。

「予約をキャンセルしますか?」で「はい」を押すと、 予約がキャンセルされ、キャンセルメールが送信されま す。

**※キャンセル受付は運行時間の1時間前まで可能です。 それ以降はお電話でお願いいたします。**

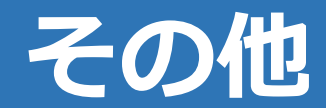

**1.予約サイトを端末へ登録**

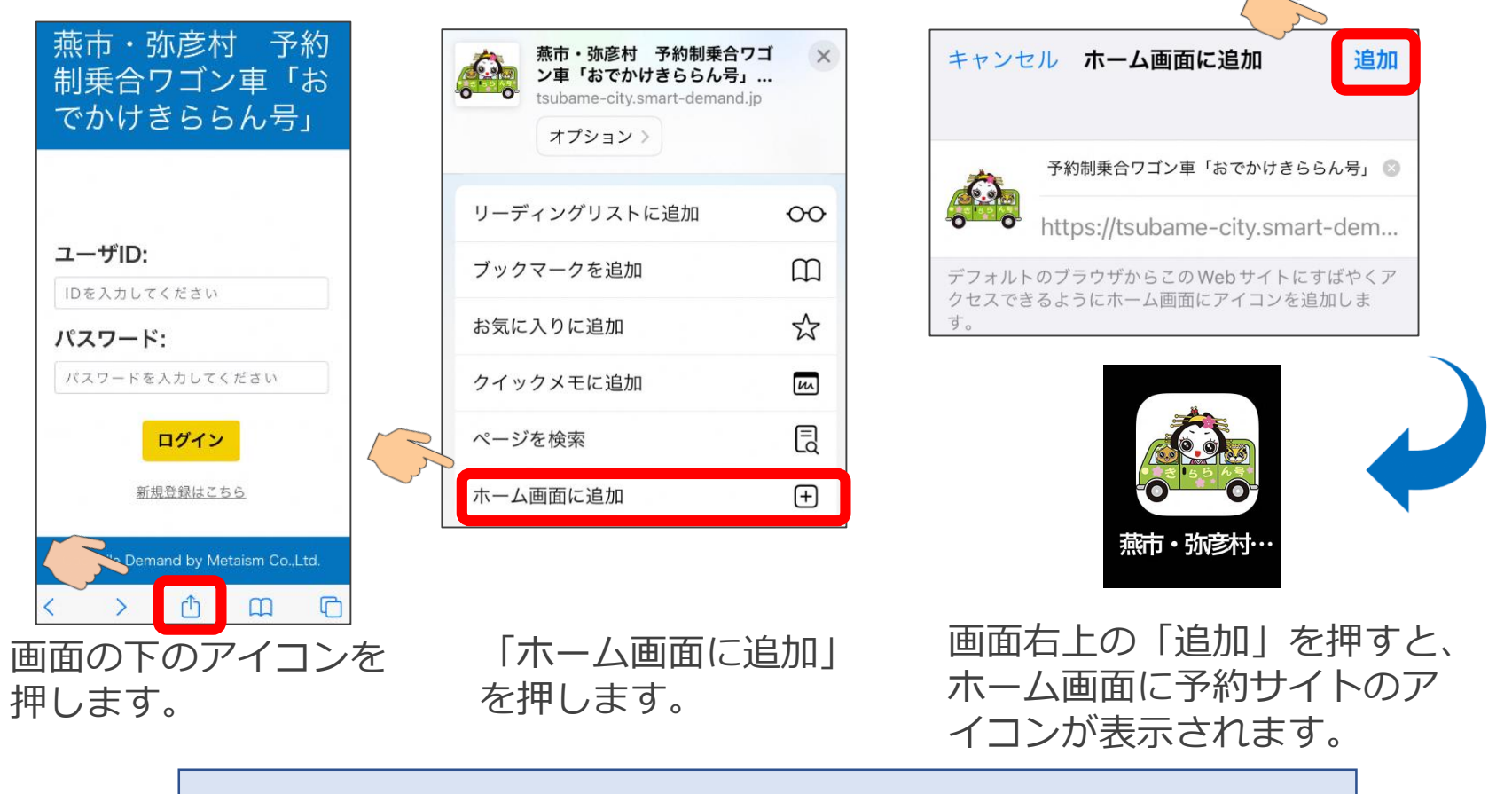

**※スマートフォンの機種によってホーム画面への追加方法が異なる場合がございます。**

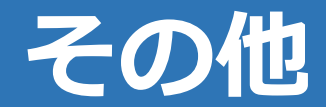

### **2.各画面を表示する**

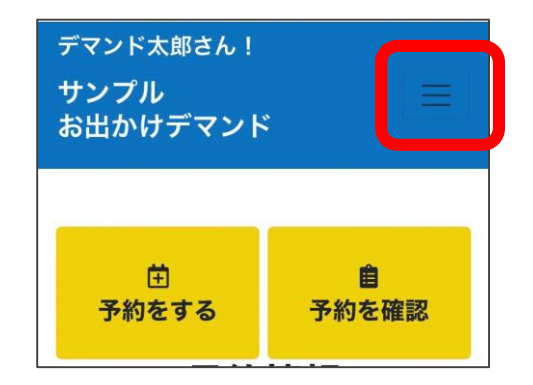

画面上部の三本線を押すと、 各画面のボタンが表示されま す。

各ボタンを押すことで、操作 したい画面が表示できます。

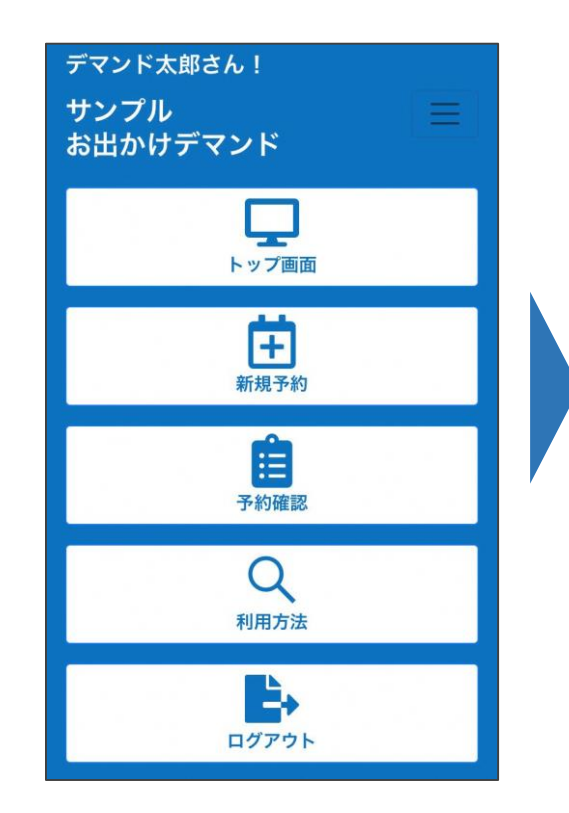

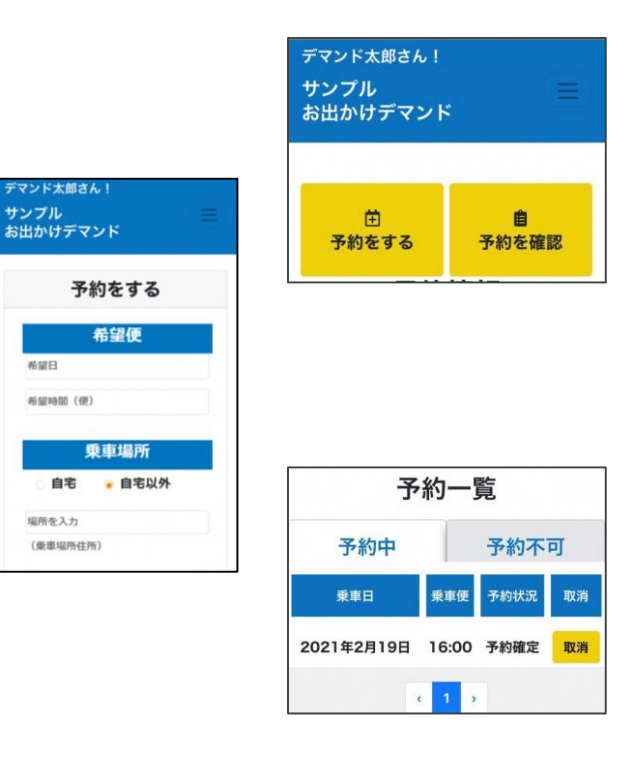

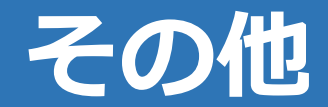

#### **3.迎車車両を確認する**

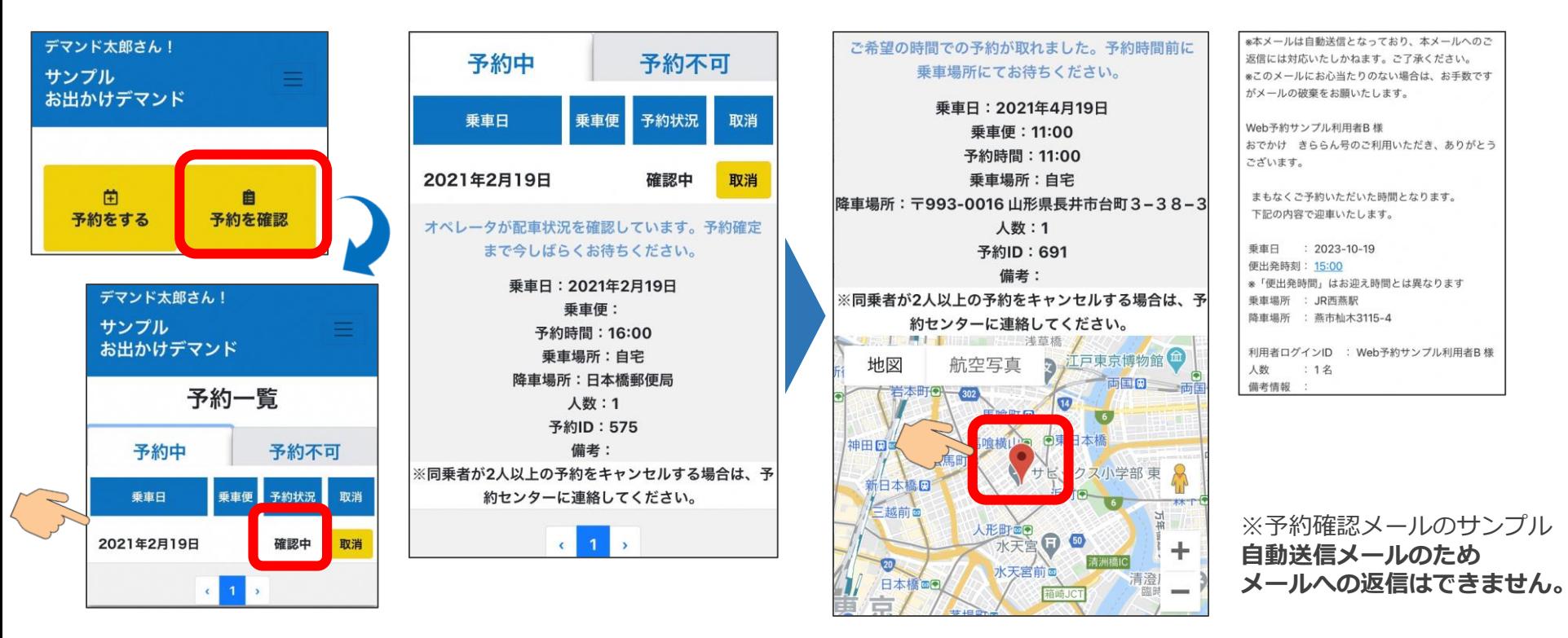

予約時間の「30分前」を過ぎると、予約の確認画面の下部に地図が表示されます。 赤いマークがお迎えにくる車両の現在位置を表しています。 また、予約時間の10分前には確認メールが送られます。

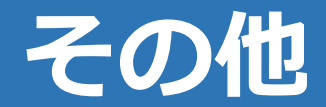

# **4.お知らせを確認する**

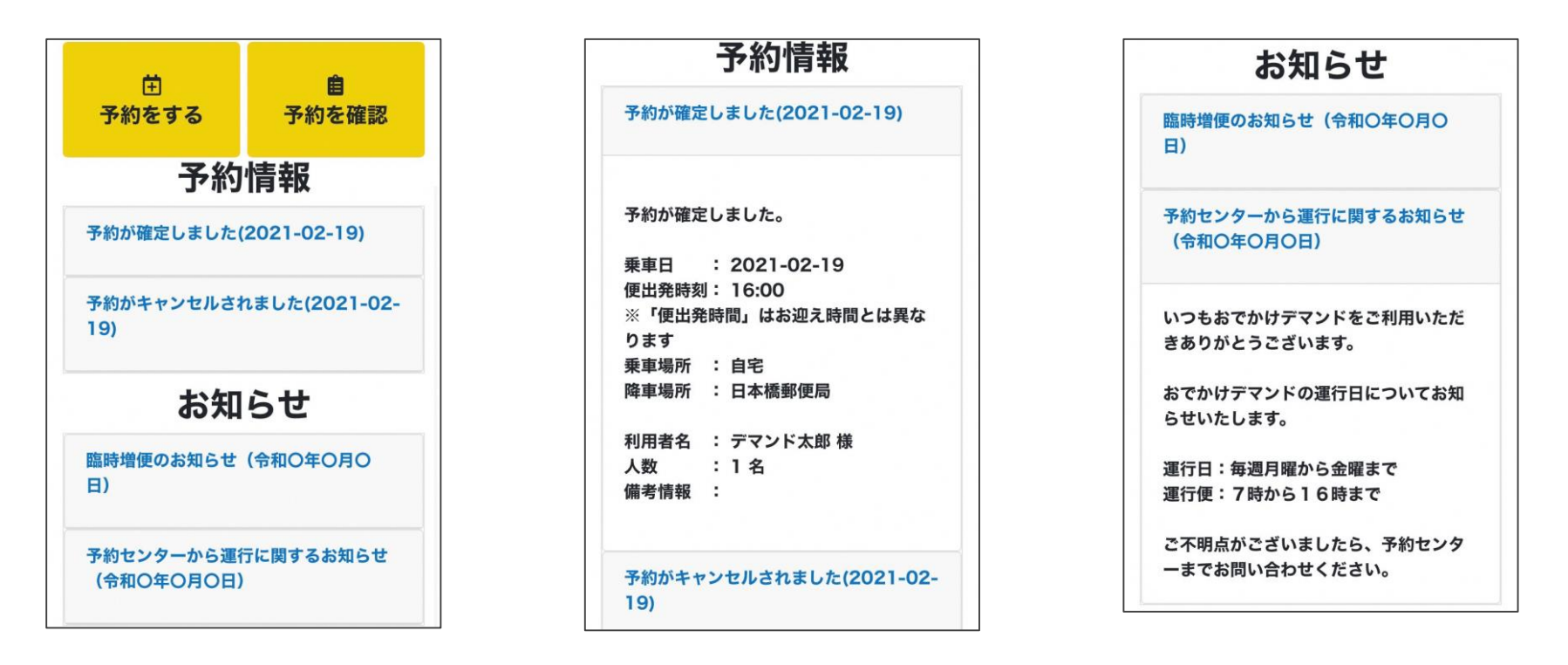

トップ画面で予約に関するお知らせと、運行に関するお知らせが確認できます。 青字を押すと、詳細な内容の確認が出来ます。